# **Device Product Note – LG Spree**

10/14/16

# **LG Spree software update-**

An Android security software update, with included updates provided by Google, along with support for multiple LCD vendors is available for customers on software version K12010e of the LG Spree.

LG will push this software update to customers beginning 10/18/16, prompting them to install the software update to their device. The new software version is K12010h.

## **Additional Information:**

The user can download the software via Wi-Fi only.

## **Getting Started:**

Before proceeding with the update, make sure you have confirmed the following:

- Make sure that all tasks have been saved. During installation, the phone will not be operable till the installation is completed.
- Make sure you are connected to Wi-Fi
- Make sure that the battery is charged to at least 40%.

## Updating software after receiving a notification:

1. When the software notification is received, you will see a screen similar to one of the following depending on if the user is connected to Wi-Fi or not:

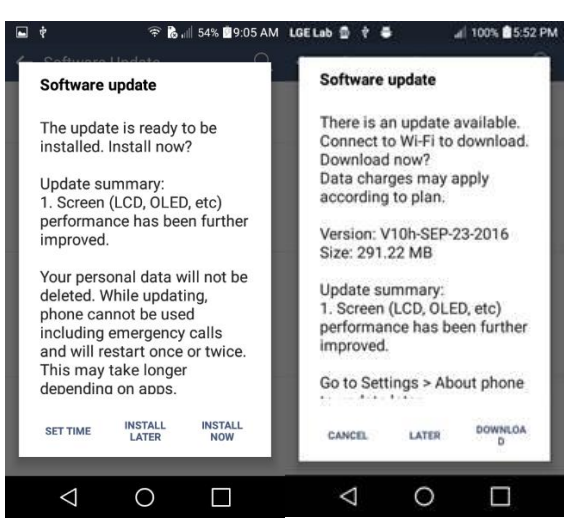

- 2. Tap **INSTALL NOW** to install the software. You will not be able to use your phone during installation.
- 3. After tapping **INSTALL NOW**, the device will restart and install the updates and provide a confirmation after powering up completely to the home screen.

Below are the steps to check the software version and to manually update the software to the new version (K12010h).

#### **Verify Software Version**

- 1. From any home screen, tap the **Menu** key, and then tap **Settings**.
- 2. Scroll down and tap **About phone**.
- 3. Look under **Software info** which will list the software version. If the user is on a previous software version, they will need to first update to version K12010e.

#### **How to Manually Update the Software**

- 1. Ensure the phone is fully charged, is connected to Wi-Fi, and all data on phone has been backed-up.
- 2. From any home screen, tap the **Apps** key, and then tap **Settings**.
- 3. Scroll down and tap **About phone**.
- 4. Tap **Software Update**. You will then see a screen similar to the following:

5.

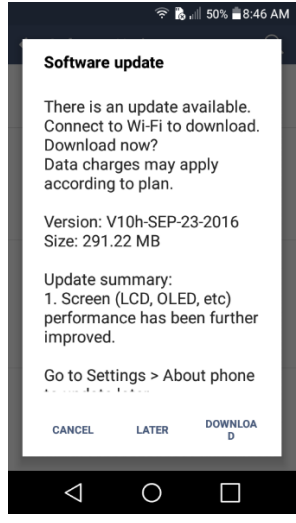

6. Press **Download**.

7. After the software has completed, a screen similar to the following is displayed when viewing the Notification Panel.

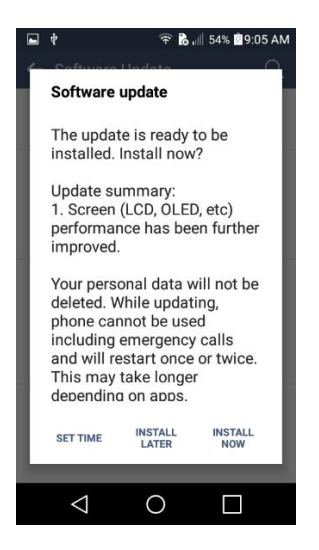

#### 8. Tap **INSTALL NOW**

9. Your device will restart and install the updates and provide a confirmation after powering up completely to the home screen.